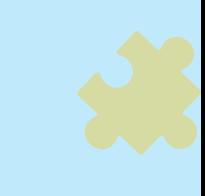

# استاربرد فناوری آموزشی <mark>ک</mark> **محمدرضا حیدری**

**دانشجوی کارشناسی ارشد تکنولوژی آموزشی**

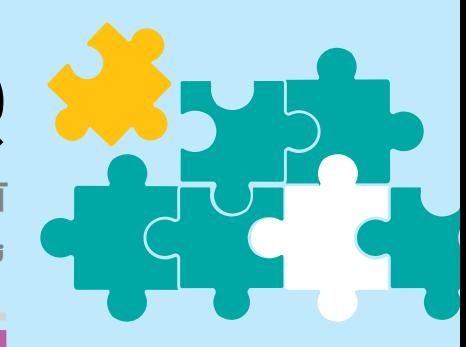

یادگیری زیبا **آشنایی با وبگاه »اجوپازل« برای تهیه فیلمهایآموزشیتعاملی**

## **اشاره**

کلاس معکوس نوعی رویکرد آموزشی مبتنی بر فناوری است که بر مبنای پایههای نظری محکم رویکرد یادگیری تلفیقی و رویکرد یادگیرندهمحور شکل گرفته است (طوفانینژاد، هوشمندجا و اله کرمی، ۱۳۹۸). این رویکرد مستلزم انتقال سخنرانی و محتوای سنتی از طریق فناوریهایی مانند ویدئو به خارج از کالس، برای آزادکردن زمان داخل کالس بهمنظور یادگیری فعال است (سی و کانری،۲۰۱۴). یکی از چالشها در این زمینه آن است که دانشآموزان ممکن ست بهخوبی در گیر ویدئو نشوند و حتی ان را نگاه نکنند. از این رو، در مقالة حاضر قصد داریم نحوة ساختن ویدئویی تعاملی را آموزش دهیم که بتواند دانشآموزان را بهخوبی درگیر دیدن ویدئو کند. **اجوپازل** یکی از وبگاههایی است که بهراحتی میتوان در ان ویدئوی تعاملی ایجاد کرد و ان را با دانش۱موزان به اشتراک گذاشت و بر یادگیری انان نظارت داشت.

ک**لیدواژهها**: یادگیری معکوس، ویدئوی تعاملی، اجوپازل<br>استعاد

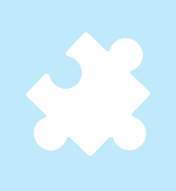

اگر از قبل حساب کاربری داشته باشیم، برای ورود باید گزینة »in Log »را انتخاب کنیم. چنانچه حساب کاربری نداشته باشیم، ابتدا باید با زدن دکمة آبیرنگ »up Sign » یک حساب ایجاد کنیم. با زدن این دکمه وارد صفحهای میشویم که ابتدا باید نقش خود را مشخص کنیم. با انتخاب »Teacher a m`I »در نقش معلم و با انتخاب «I`m a Student» در نقش دانش آموز وارد ساختن حساب میشویم. ما نقش معلم را انتخاب میکنیم. پس وارد صفحهای مانند تصویر ۲ می شویم. در این صفحه گزینهٔ «Sign up with edpuzzle» را انتخاب می *ک*نیم.

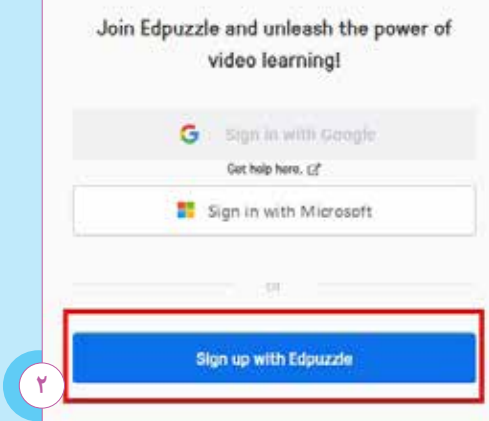

سپس با صفحهای مانند تصویر ۳ روبهرو می شویم. در اینجا باید اطالعات خود شامل نام و نام خانوادگی و ایمیل را وارد کنیم و یک رمز عبور شامل حروف انگلیسی و عدد برای خود بنویسیم. سپس مربع گزینة اول را انتخاب میکنیم. در انتها رمز (کد) امنیتی خواستهشده را مینویسیم و گزینهٔ »account new Create »را انتخاب میکنیم.

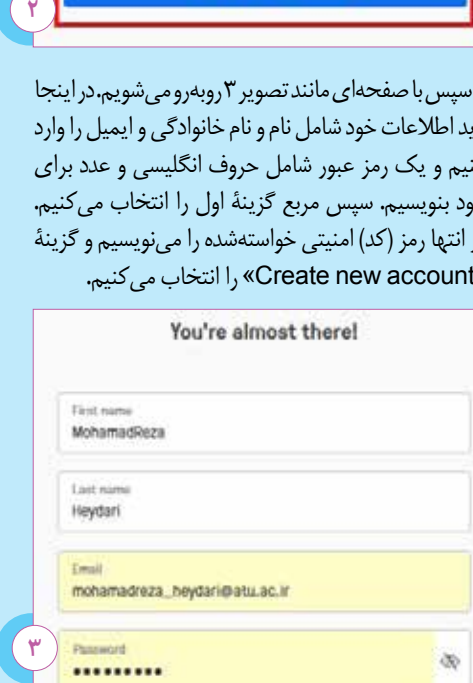

### **نحوة واردشدن و ساختن حساب**

بــرای واردشــدن به محیـط اجــوپازل ابتـدا نشانی را در مــرورگــر وارد »https://edpuzzle.com « می کنیم. با صفحهای مانند تصویر ۱ مواجه میشویم.

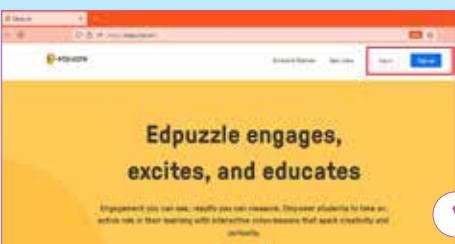

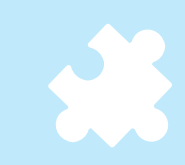

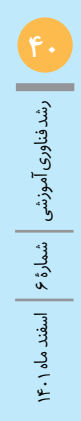

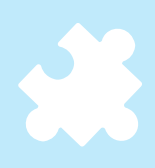

کالس برای خود ایجاد و آن را مدیریت کرد. مواردی که ذخیره )آرشیو( میکنیم در قسمت »ARCHIVED »قابل

مشاهدهاند که در ادامه آنها را توضیح خواهیم داد.  $\bigcirc$  edpuzzle Ny Content rifts My Notwork  $\overline{+}$ 

اکنون با صفحهای مانند تصویر 4 مواجه میشویم که از ما میخواهد نام مدرسه یا سازمان خود را جستوجو و پیدا کنیم. برای مثال، نام دانشگاه عالمه طباطبائی را با حروف التین مینویسیم و نام کامل آن را انتخاب میکنیم.

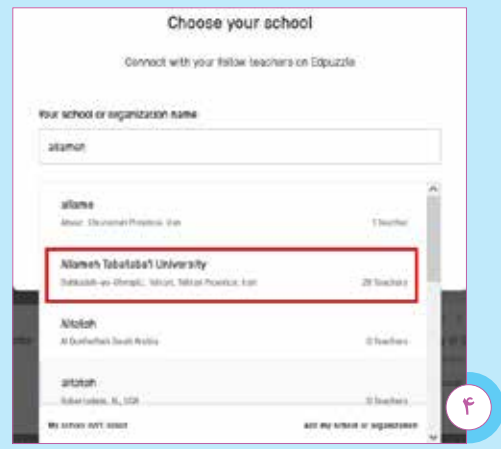

با انتخاب »Continue »وارد صفحهای مانند تصویر 5 میشویم که از ما میخواهد دورة مورد تدریس و موضوع درس را انتخاب کنیم سپس «Start teaching» را انتخاب می کنیم. دقت داشته باشید، برای فعال کردن حساب خود باید وارد حساب رایانامه (ایمیل) خود شوید و در پیامی که به آنجا فرستاده میشود، فعالسازی را انتخاب کنید.

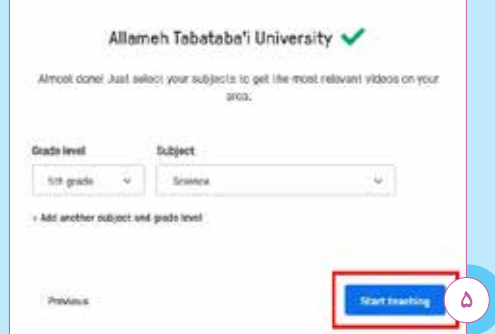

#### **آشنایی با محیط اجوپازل**

اکنون با صفحهای مانند تصویر 6 مواجه میشویم. در قسمت سمت چپ چند گزینه را مشاهده میکنیم. با انتخاب »Discover »میتوانیم ویدئوهایی را که دیگران به اشتراک گذاشتهاند مشاهده کنیم. با انتخاب گزینة »Content My »وارد صفحة ساخت ویدئو میشویم. در قسمت »Notfications »پیامهایی که برای ما آمدهاند مشاهده میشوند. در قسمت »Class My »یک عالمت + وجود دارد که با انتخاب آن میتوان به تعداد دلخواه

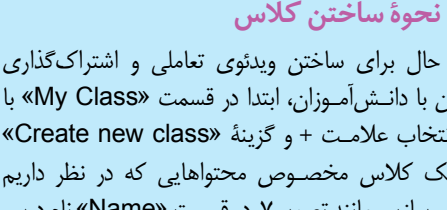

**Discover** 

Community

My School

«Create r ر نظر داریم میسازیم. مانند تصویر ،7 در قسمت »Name »نام درس و مبحــث را مینویـسیم و در قسمت »Discription » هدف کلــی درس را توصـیف میکنـیم. در قسمـت »Level Grade »پایة تحصیلی و در قسمت »Subject »نوع درس را انتخاب میکنیم. با نشانی )لینکی( که شما به آنها خواهید داد، وارد کالس میشوند. در نهایت، با انتخاب «Create Class» کلاس شما ایجاد خواهد شد.

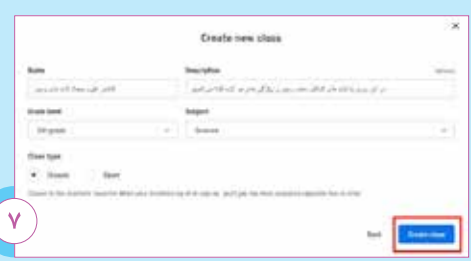

با ساختن کالس و کلیک روی آن وارد صفحهای میشویم که میتوانیم فعالیتهای کالس را مدیریت کنیم. با انتخاب »students Invite »وارد صفحهای مانند تصویر 8 میشویم. در این صفحه کد کالس ما نمایش داده میشود. با انتخاب گزینة »link Copy »میتوانید نشانی (لینک) را رونویسی کنیم و با دانش آموزان خود به اشتراک بگذاریم تا بتوانند وارد کالس شوند. روش دیگر آن است که فقط رمز (کد) را برای آنها بفرستیم تا با ساختن حساب

رشد فناوریآموزشیشمارۀ ۶ اسفند<mark>ه با</mark> مشدفناوری آموزشی | شمارهٔ ۶ | اسفند ماه ۱۴۰۱

و واردکردن رمز، عضو کالس شوند. روش دوم بهتر است، چرا که دانشآموزان برای همیشه در کالس عضو میشوند و الزم نیست هر بار برای دیدن ویدئو نام خود را وارد کنند.

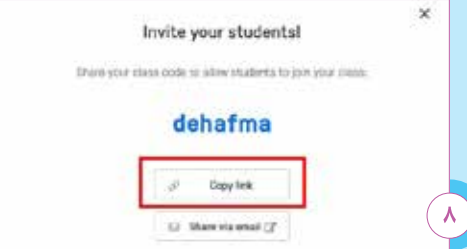

### **نحوة بارگذاری ویدئوی تعاملی**

همانند تصویر 9 با انتخاب گزینة آبیرنگی که با نام »Content Add »در سمت راست باالی صفحه مشخص شده است، میتوانیم ویدئوی خود را بسازیم. با این انتخاب، چند گزینه برای ما مشخص میشود که هر کدام امکانات خاصی در ایجاد محتوا دارند. ما در اینجا گزینة »Video Upload »را برمیگزینیم. این قسمت همة امکانات گزینههای دیگر را دارد. با مسلطشدن به این بخش، در واقع بخشهای دیگر را نیز یاد گرفتهایم.

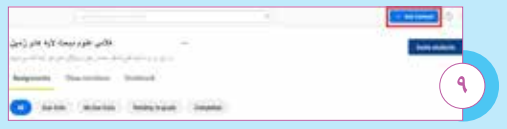

با انتخاب »Video Upload »وارد صفحهای مانند تصویر 10 میشویم که باید با انتخاب گزینة »Choose file a »یا »Drive Google »ویدئوی مورد نظرمان را انتخاب و در وبگاه بارگذاری کنیم. دقت داشته باشید، گزینة گوگلدرایو برای زمانی است که بخواهیم از حساب گوگل خود ویدئویی را بارگذاری کنیم. حجم ویدئو حداکثر باید یک گیگابایت باشد. صبر میکنیم تا ویدئو بارگذاری شود.

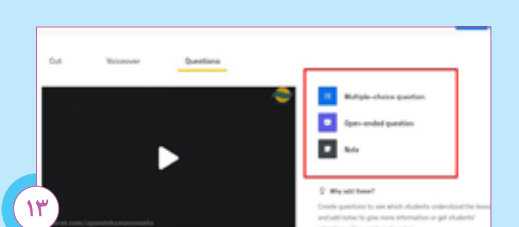

برای قراردادن سؤال چندگزینهای، ابتدا زمانی از فیلم را که میخواهیم سؤالمان نمایش داده شود، انتخاب می کنیم. مانند تصویر ۱۴، ثانیهٔ چهل وهشتم ویدئو و گزینهٔ

Upload your videos

Videos should not be more than 1 GB (1024 MB)

Drag your video here ( ) .

بعد از بارگذاری کامل ویدئو به قسمت «My Content» میرویم و با انتخاب ویدئو، با صفحهای مانند تصویر 11 مواجه میشویم. در اینجا باید گزینة »Edit »را انتخاب کنیم.

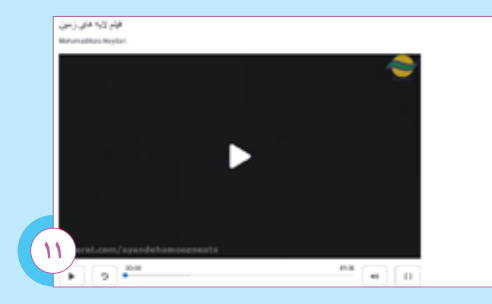

در صفحهای که برایمان باز میشود، مانند تصویر 12، در باالی ویدئو، سه گزینه داریم. گزینة »Cut »امکان ُرشزدن ویدئو را میدهد. با انتخاب گزینة »Voice ب Cover »و گزینة قرمزرنگ »recording Start » میتوانیم صدای خود را روی فیلم ضبط کنیم. بحث اصلی کار در گزینة »Questions »است که امکانات تعاملی کردن ویدئو را به ما می دهد.

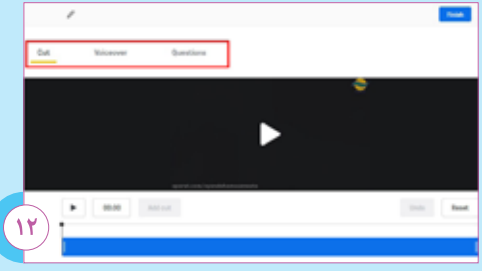

با انتخاب »Questions »مانند تصویر 13 در قسمت سمت راست سه گزینه میبینیم. اولین گزینه »-Multiple choice question» است که با انتخاب آن میتوانیم در هر قسمت دلخواه از ویدئو سؤال چندگزینهای قرار دهیم. دومین گزینه «Open-ended question» است که امکان قراردادن سؤاالت بازپاسخ یا تشریحی در ویدئو را فراهم میکند. گزینة »Note »نیز امکان میدهد هر جا از ویدئو به توضیح بیشتر نیاز داشته باشد، بتوانیم بهصورت متن یا صوت توضیحاتمان را ارائه دهیم.

»question choice-Multiple »را انتخاب میکنیم. در جعبة اول صورت سؤال را مینویسیم و در جعبههای پایینی گزینهها را تعریف می کنیم. با انتخاب گزینهٔ «Addanother answer choice»می توان گزینههای دیگری را نیز اضافه کرد. در پایین جعبة گزینهها با زدن »Feedback »میتوانیم برای هر گزینه یک بازخورد بنویسیم و سپس گزینهای را که پاسخ صحیح سؤال است انتخاب میکنیم تا بهعنوان پاسخ صحیح شناخته شود. در آخر »Save »را انتخاب میکنیم.

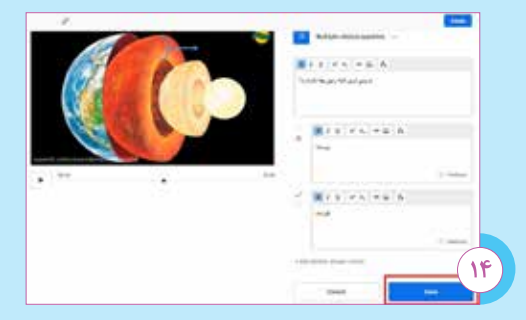

حال اگر بخواهیم دانشآموز پاسخ سؤالی را بنویسد یا بهصورت شفاهی بگوید، از گزینهٔ «Open-ended question »استفـاده مـیکنیـم. با انتخـاب ایـن گزینه، مـانندتصویر ،15 با یک جعبـة سـؤال مواجه میشویم. همانند ساختن سؤاالت چندگزینهای، ابتدا زمانی از ویدئو را که میخواهیم سؤال در آن نمایش داده شود، انتخاب میکنیم. سپس سؤال را در جعبة سؤال مینویسیم. در اینجا نیز میتوان برای سؤال بازخورد تعریف کرد. اگر بخواهیم دانشآموز عالوه بر نوشتن بتواند پاسخ خود را بهصورت شفاهی بیان کند، گزینة »responses audio Allow »را فعال میکنیم. در آخر گزینة »Save »را انتخاب میکنیم.

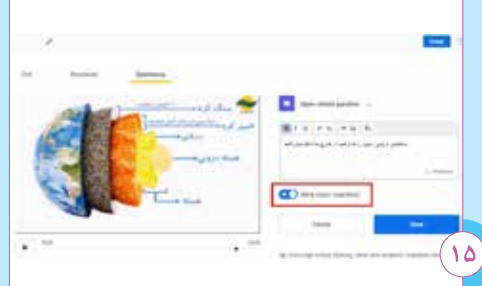

 اگر بخواهیم در طول ویدئو خودمان توضیحاتی ارائه دهیم، از گزینة »Note »کمک میگیریم. با انتخاب این گزینه، مانند تصویر 16 ، متن مورد نظر خود را مینویسیم. عالوه بر نوشتن متن، با انتخاب عالمت ضبط صدا میتوان توضیحات خود را به صوتی نیز بیان کرد. در پایان گزینة »Save »را انتخاب میکنیم.

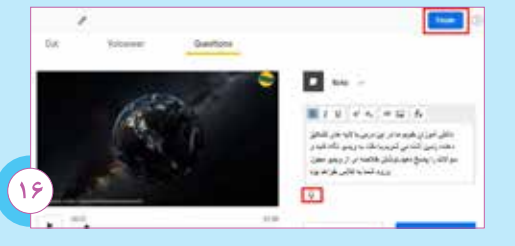

میتوان هر تعداد سؤال را در ویدئو گنجاند. برای نهاییشدن کار گزینة »Finish »را که در باالی صفحه و سمت راست قرار دارد انتخاب میکنیم. اکنون برای اشتراکگذاشتن ویدئو در کالس دوباره به قسمت »My Content »میرویم و ویدئو را انتخاب میکنیم. سپس مانند تصویر 17 گزینة »Assign »را برمیگزینیم.

فعالکردن گزینة »Skipping Prevent »در پایین سمت راست صفحه باعث میشود دانشآموزان نتوانند ویدئو

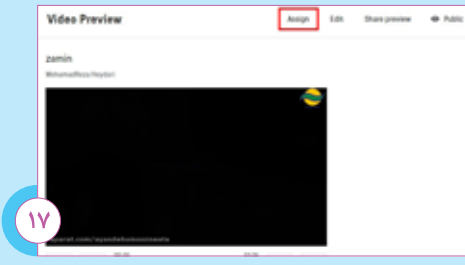

را رد کنند. در نهایت گزینة آبیرنگ »Assign »را انتخاب میکنیم. با این کار ویدئو برای دانشآموزانی که از قبل وارد کلاس شده بودند یا بعداً وارد خواهند شد، قابل نمایش است. با انتخاب نام هر دانشآموز، صفحهای برای شما میآید که میتوانیم پاسخهای دانشآموز و مدتزمانی که ویدئو را مشاهده کرده است، ببینیم.

#### **جمعبندی**

**پینوشت**

اجوپازل وبگاهی است که به ما امکان میدهد هر ویدئویی را بهصورت **تعاملی** تبدیل کنیم. معلمان میتوانند از امکانات و قابلیتهای این وبگاه برای جذابکردن یادگیری و افزایش درگیری دانشآموزان استفاده کنند.

#### 1. Edpuzzle

**منابع** .1طوفانینژاد، احسان؛ هوشمندجا، منیژه و الهکرمی، آزاد )1398(. بررسی استفاده از رویکرد یادگیری معکوس در آموزش عالی: یک مرور نظاممند. فصلنامة روانشناسی تربیتی<mark>.۱۵ (۵۳</mark>)

2.See, S., & Conry, J. M. (2014). Flip my class! A faculty development demonstration of a flipped-classroom. Currents in Pharmacy Teaching and Learning, 6(4), 585-588.

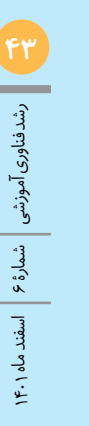

فیلم مکمل